# Running Items Added Reports in Destiny

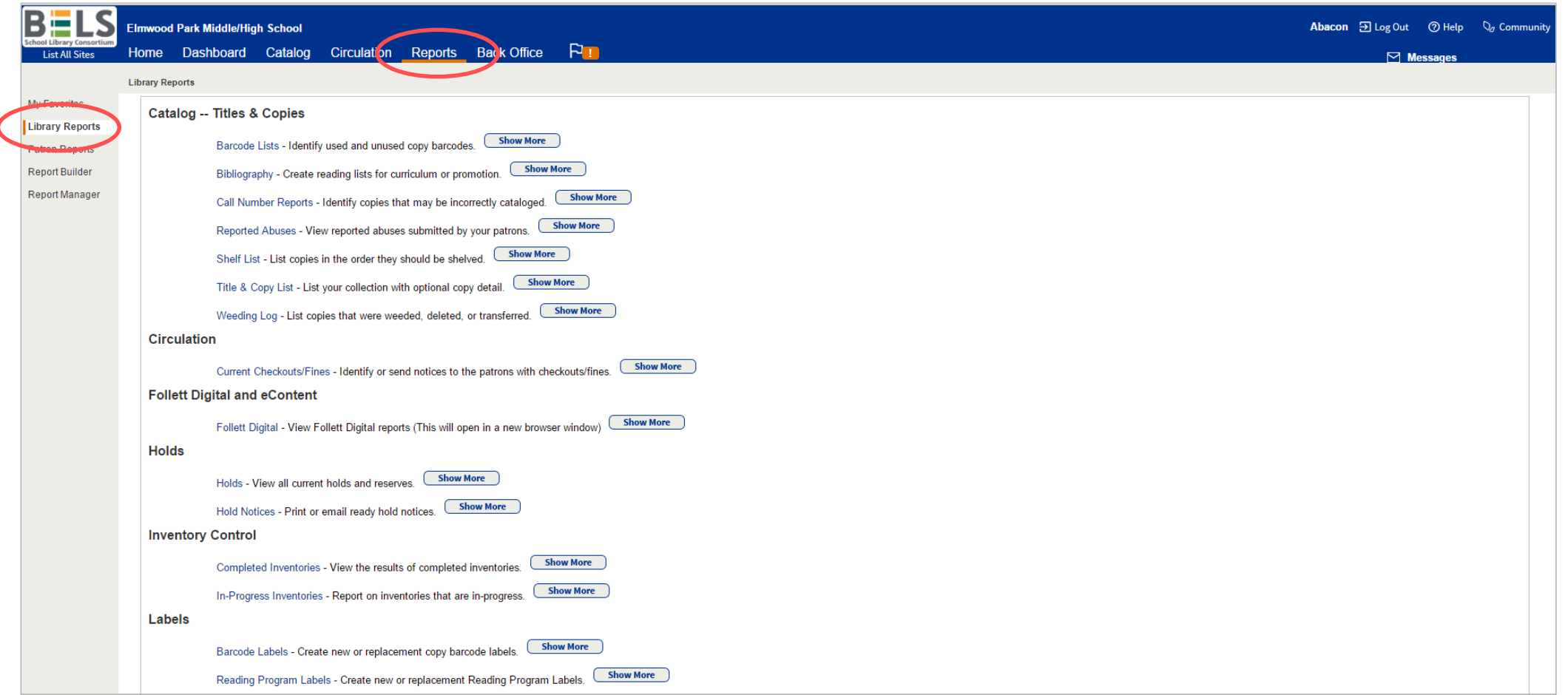

#### **Step 1: Open the Reports tab then the Library Reports sub-tab.**

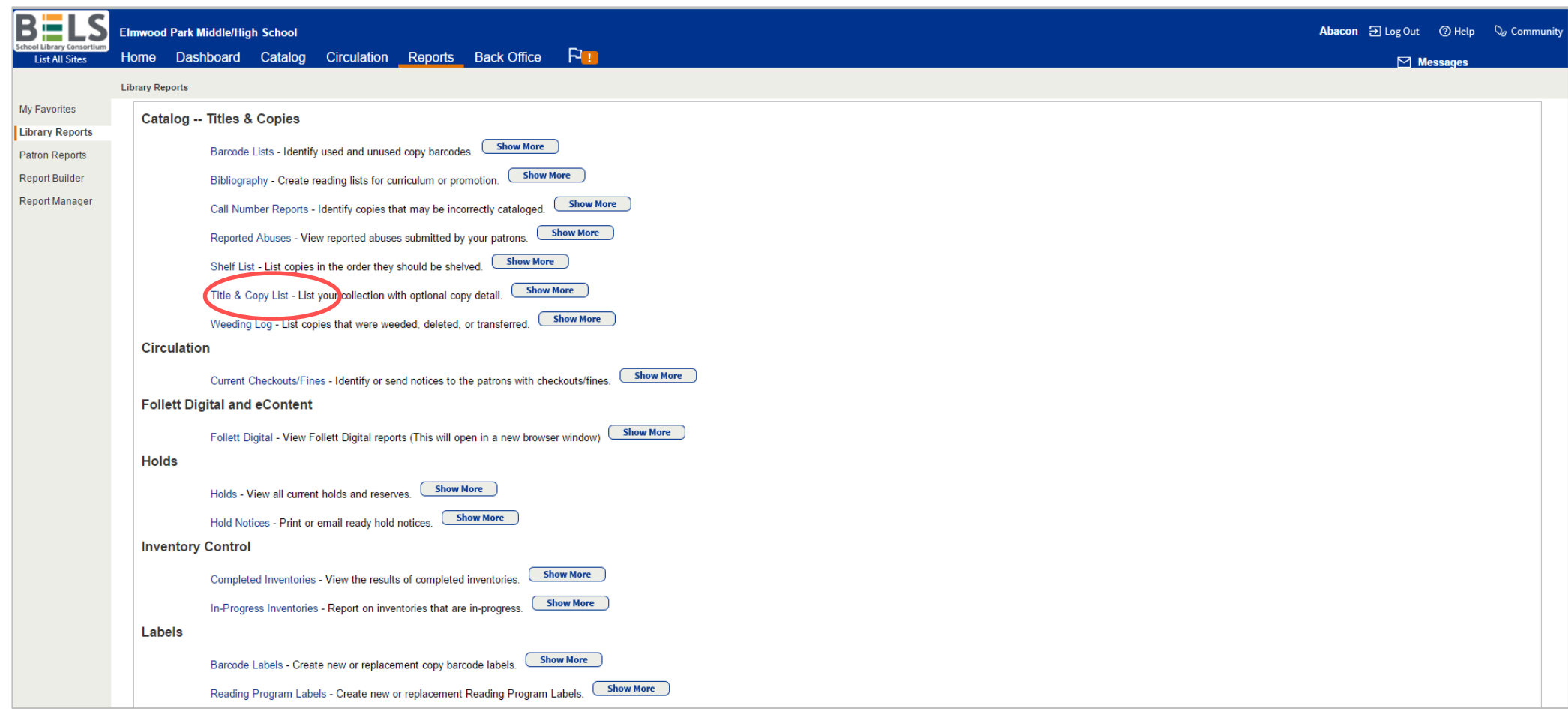

## **Step 2: Click Title and Copy List under the Catalog—Titles & Copies category.**

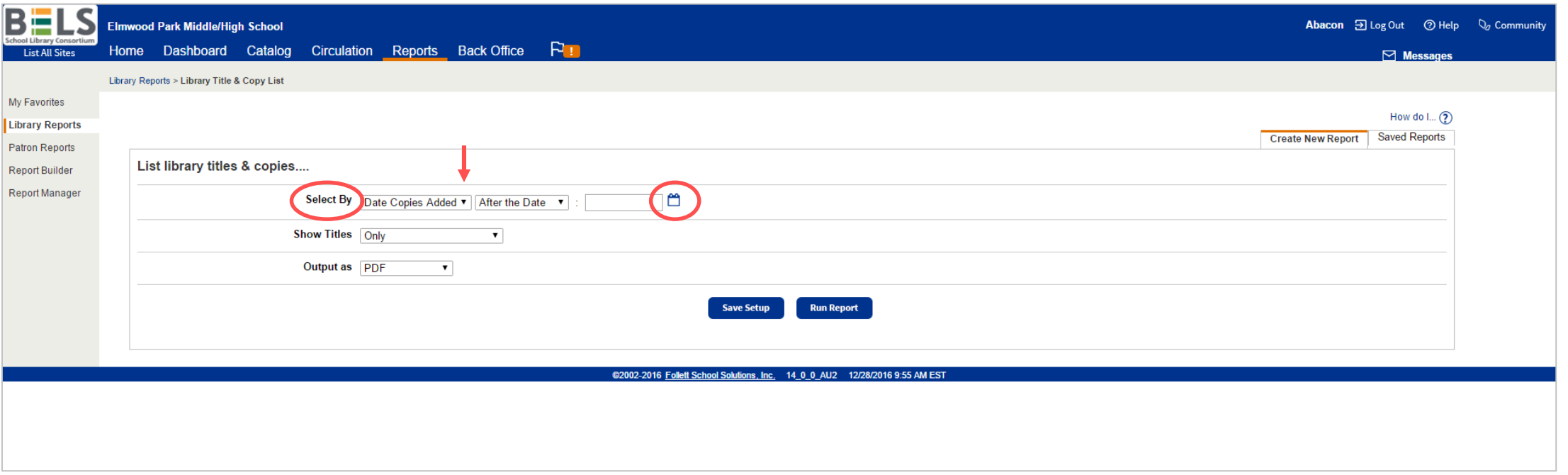

## **Step 3: Open the drop down menu and choose Date Copies Added.**

**Step 4: Click the calendar icon.**

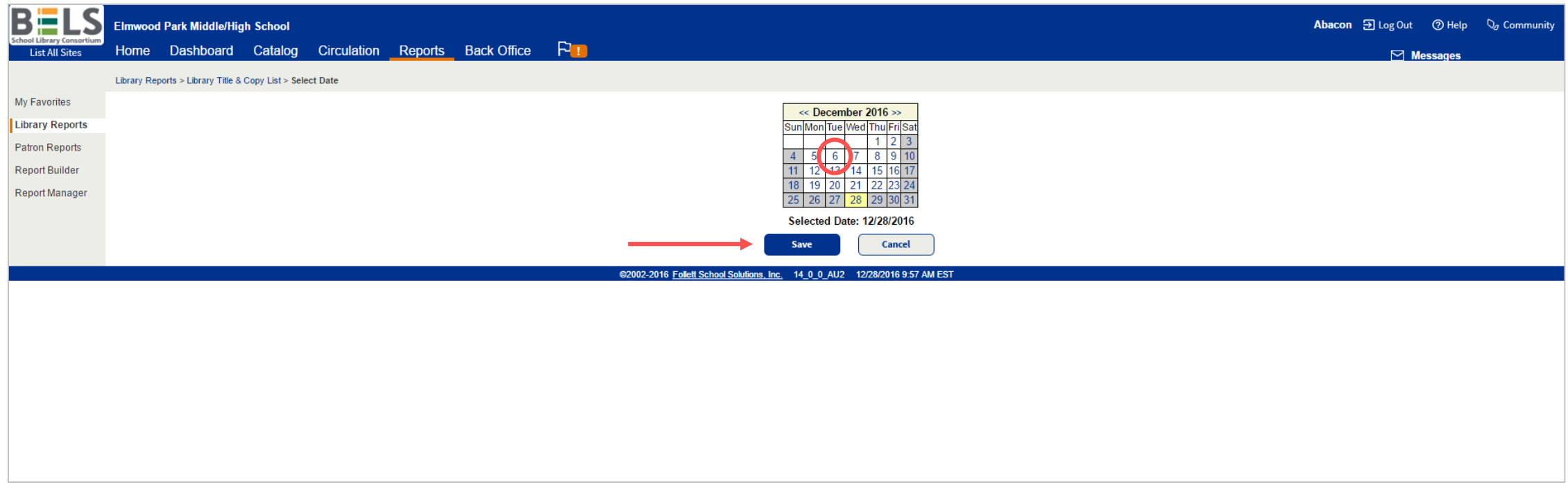

**Step 5: Click a date to set as the "added after" date.**

**Step 6: Click the Save button. If you don't click save, your report will be blank!**

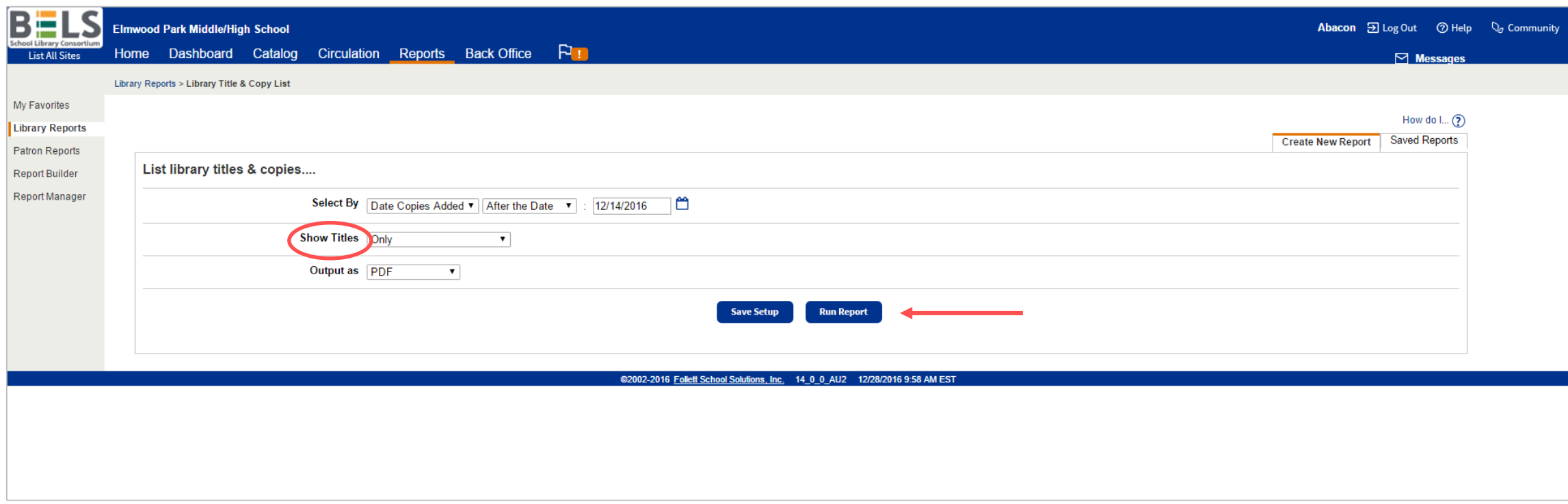

**Step 7: Open the Show Titles drop down menu and choose Only.**

#### **Step 8: Click the Run Report button.**

**\*if you choose to save this setup, you will need to edit the report to adjust the date every month.**

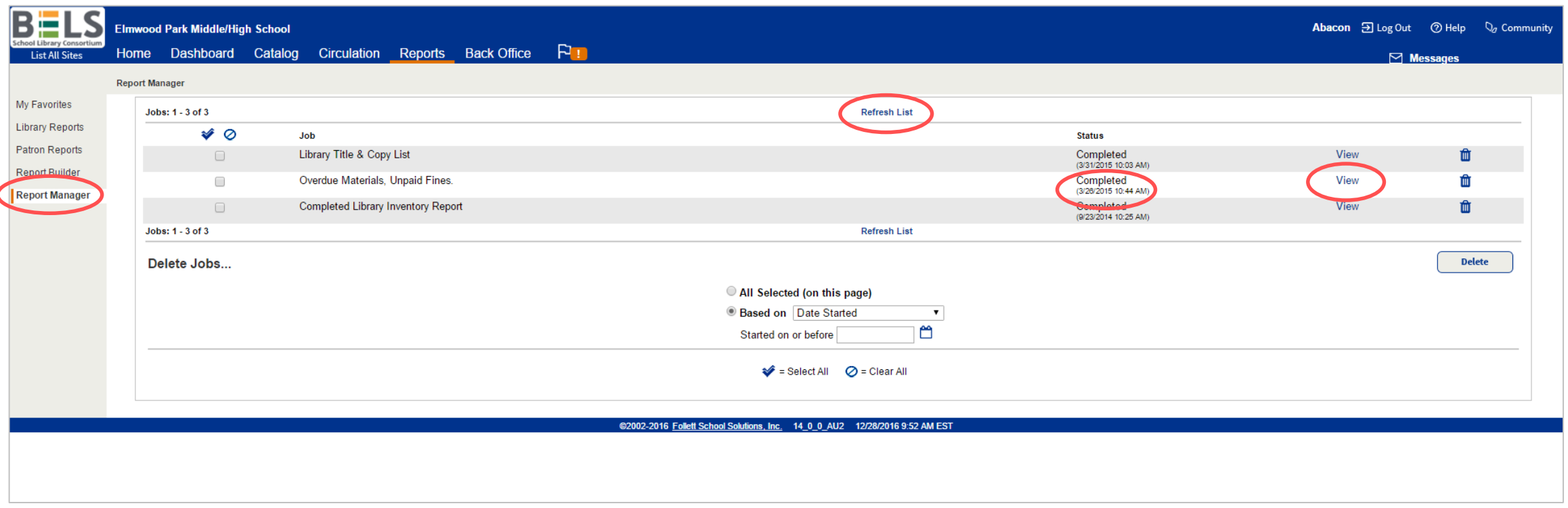

**Step 9: Your Report Manager will open automatically. The status of your report will go from "pending" to "in progress" to "completed." You can help it along by clicking Refresh List.**

**Step 10: Click View - your report will open in a new window or tab.**